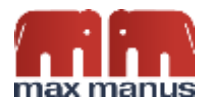

# Quick Guide til SpeechLive

#### Indhold

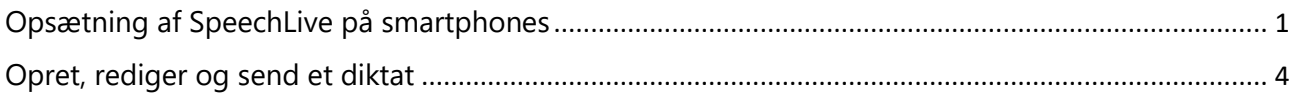

## <span id="page-0-0"></span>Opsætning af SpeechLive på smartphones

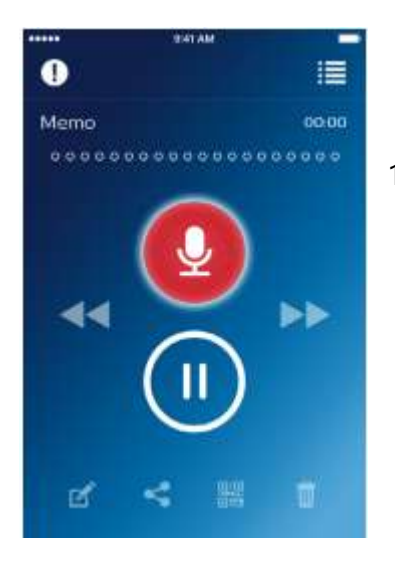

1 Tryk på ikonet øverst i højre **hjørne:** 

2 Vælg Settings  $\ddot{\mathbf{x}}$  i bunden af skærmen

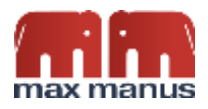

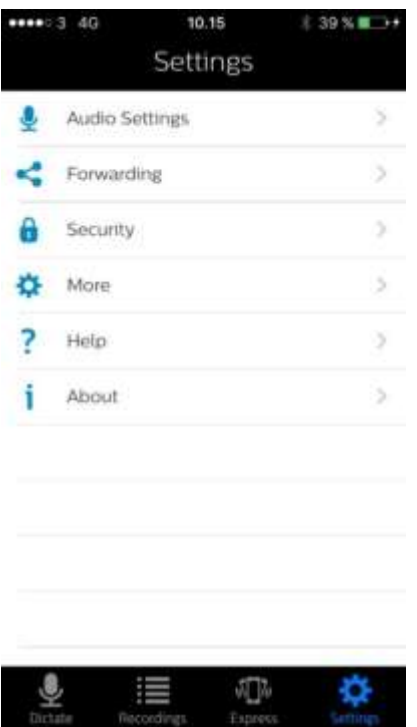

#### 3 Inde i Settings trykker du på **Forwarding**

4 Tryk på Deactivated under SpeechLive.

5 Marker checkboxen ved siden af "Use SpeechLive"

Nu popper der en boks op.

6 Indtast dit brugernavn (din email) and dit Password

7 Tryk OK.

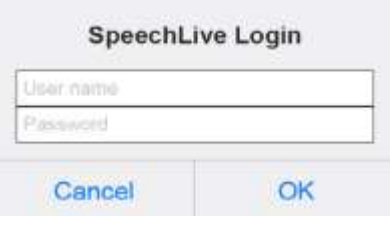

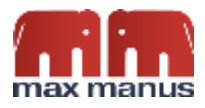

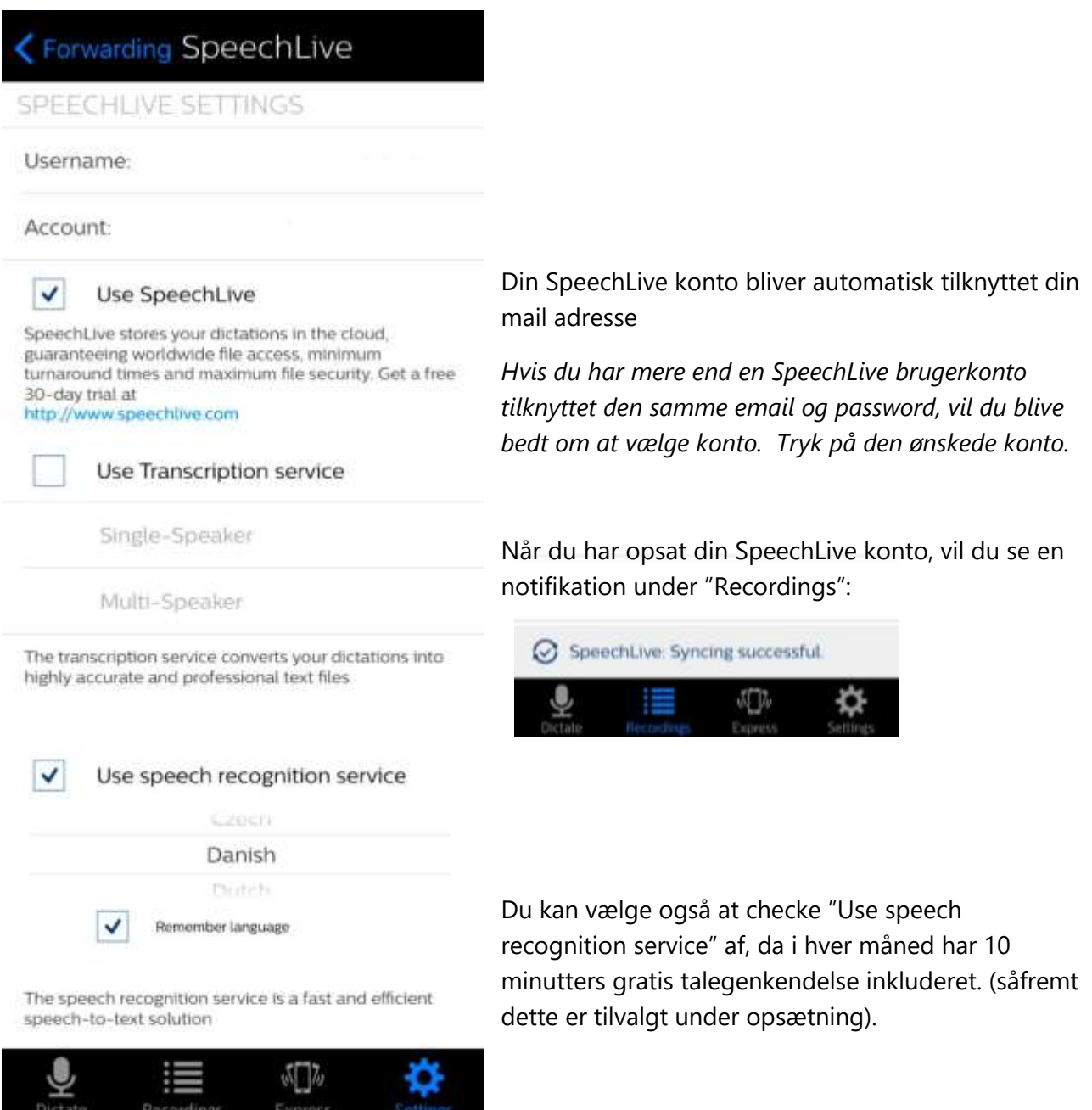

"Use Transcription service" giver ikke mening at checke af, da denne service ikke tilbydes til dansk tale.

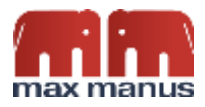

### <span id="page-3-0"></span>Opret, rediger og send et diktat

Åben Philips Voice Recorder app. Tryk på den røde mikrofon som optager din tale. Når du er færdig trykker du igen på samme ikon.

Nu har du en række muligheder for at ændre og tilføje meta data og kommentarer til diktatet:

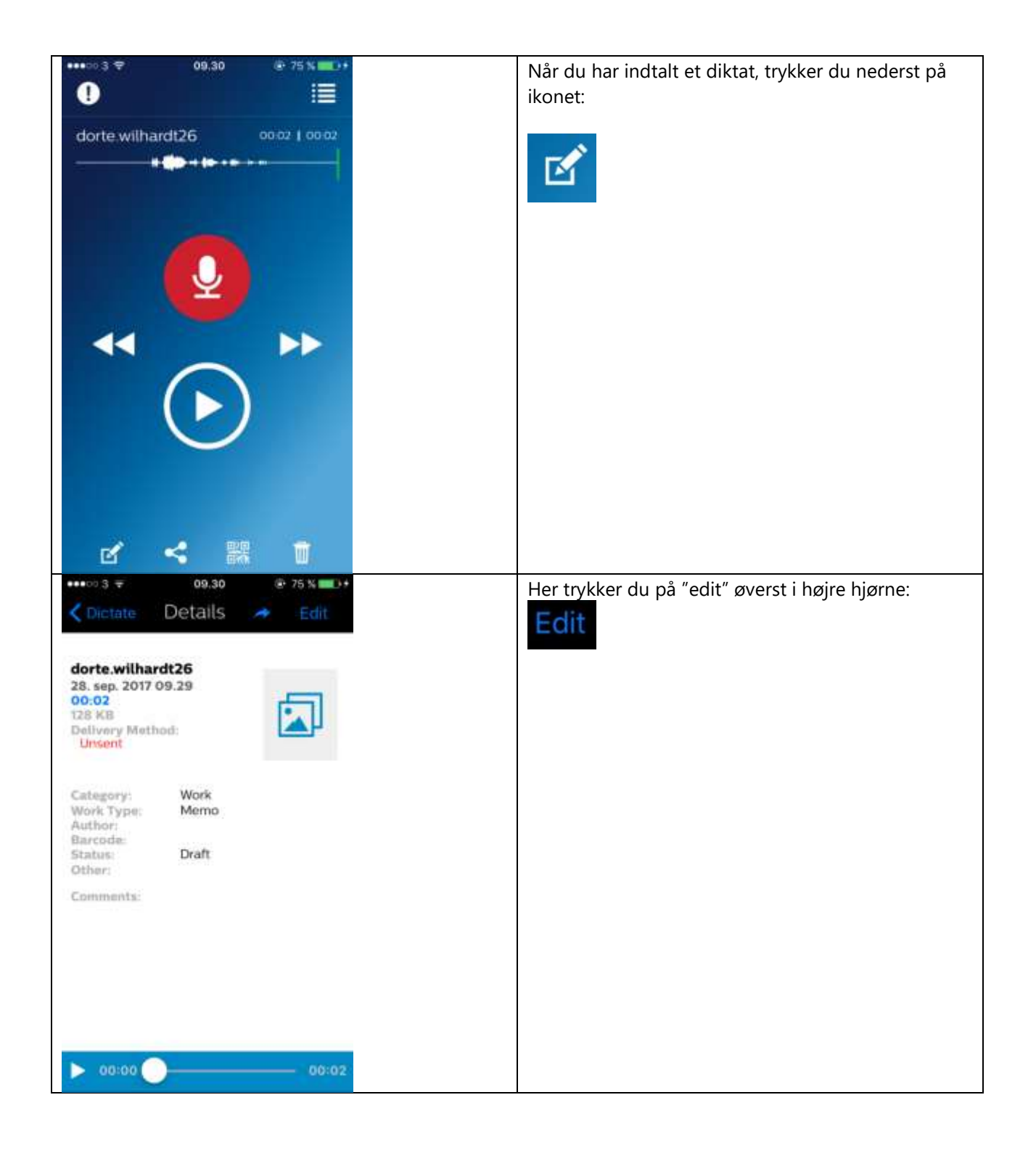

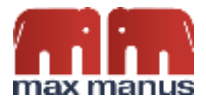

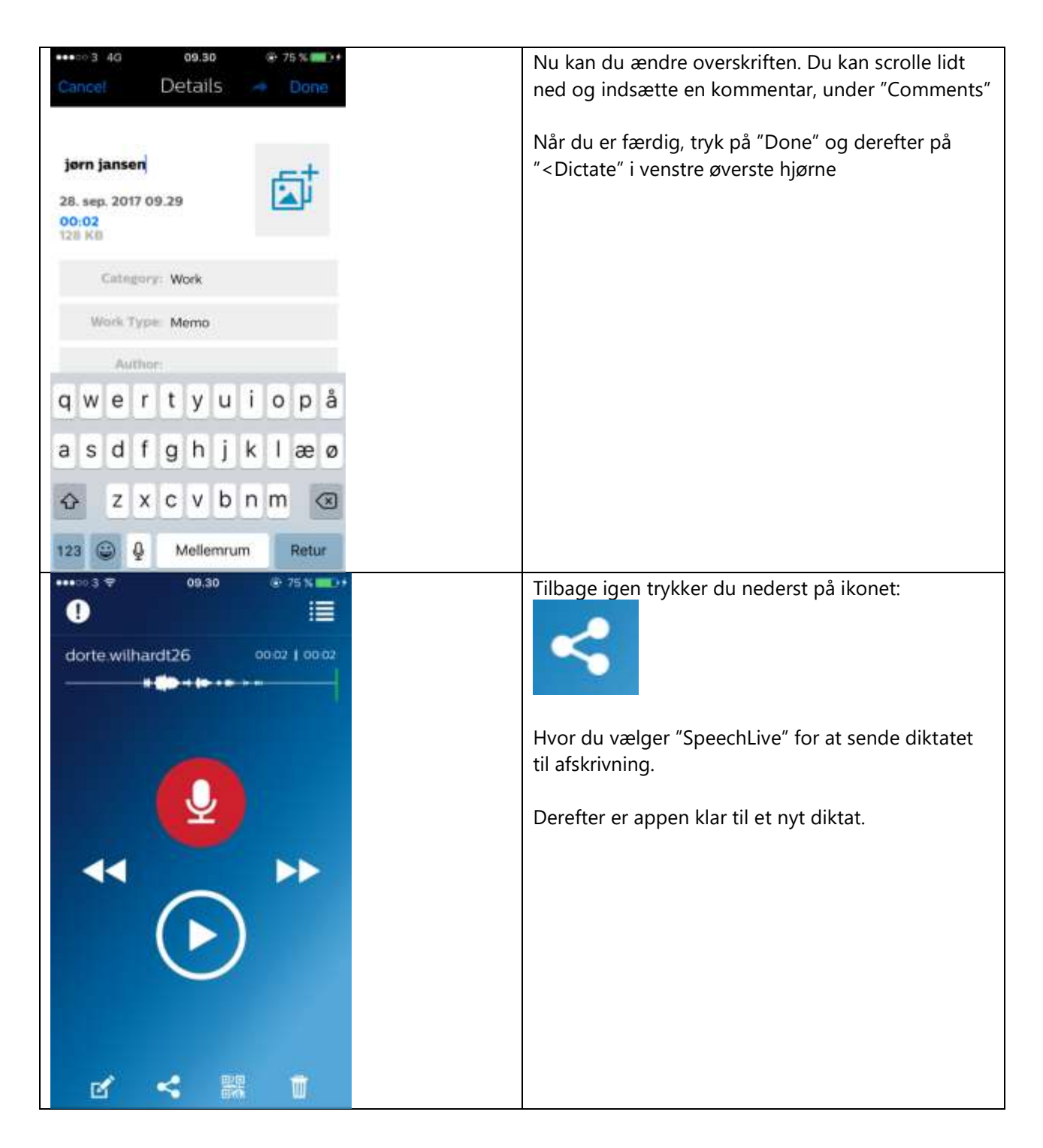